## Пошаговый доступ к Zoom

- 1. Используйте последнюю версию Chrome или Firefox.
- 2. Перейдите в свой интернет-браузер и введите: Zoom.

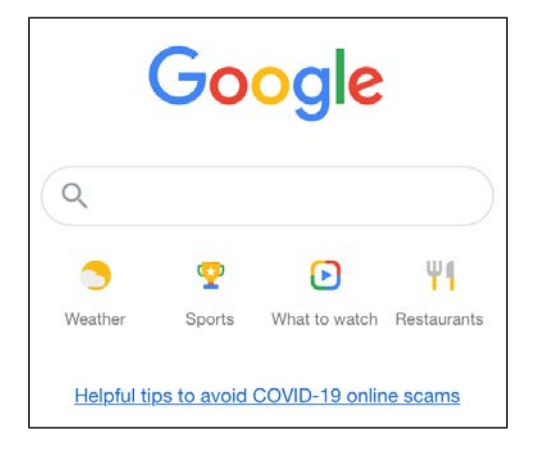

3. Выберите Zoom: Вариант — видеоконференция.

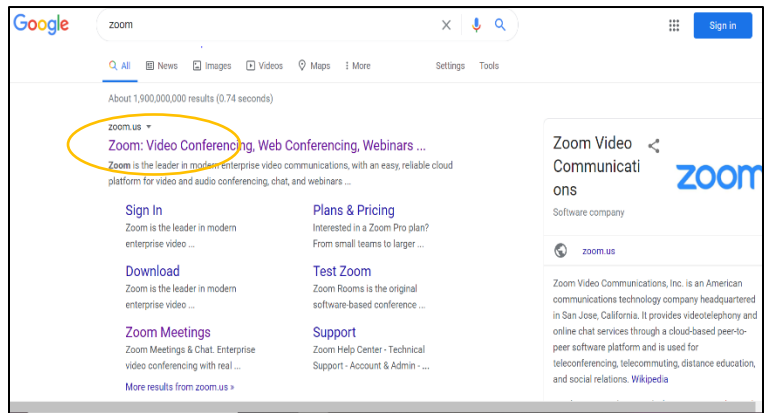

4. В правом верхнем углу выберите: JOIN A MEETING (ПРИСОЕДИНИТСЯ К ВСТРЕЧЕ).

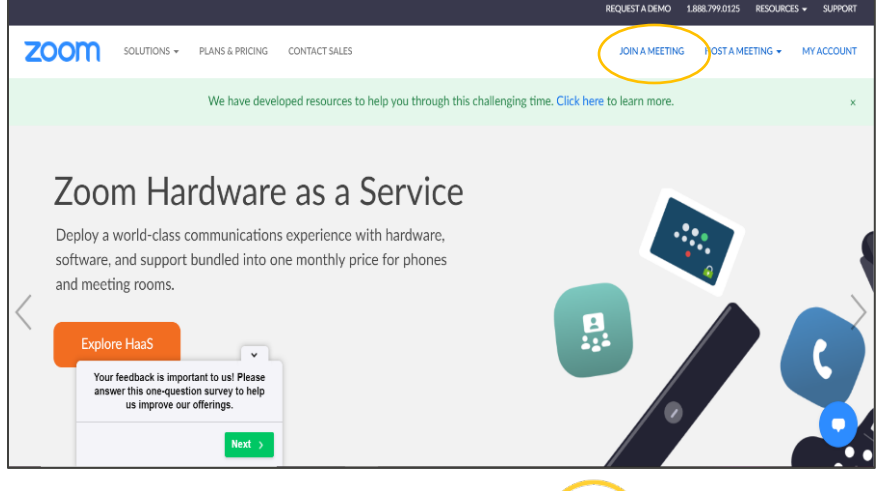

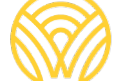

Washington Office of Superintendent of **PUBLIC INSTRUCTION** 

5. Введите в поле идентификатор встречи из полученного по электронной почте приглашения. Затем нажмите Join (Присоединиться)

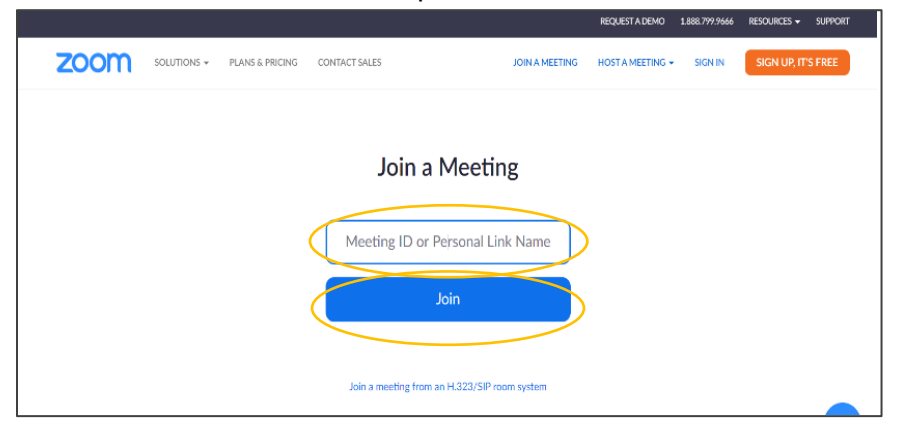

6. Следуйте подсказкам на экране, и вы попадете на встречу в Zoom.

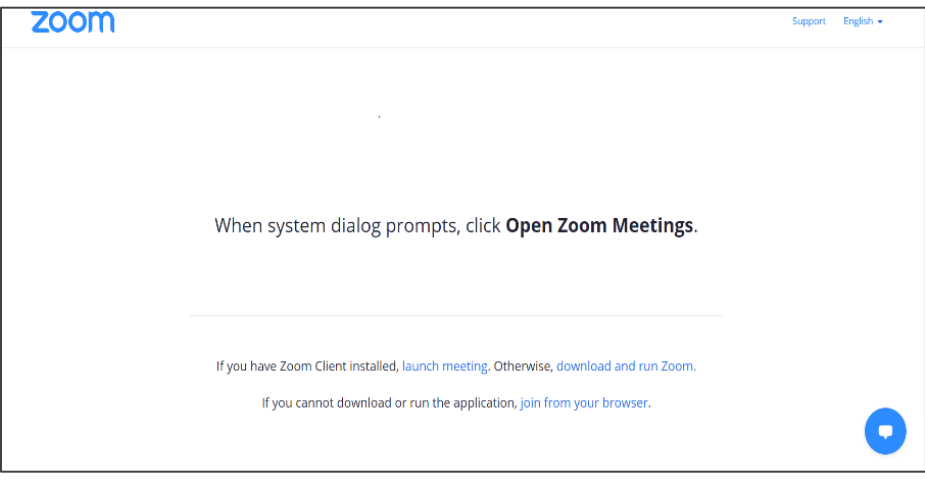